## **Задание №6. Картинка в нескольких кадрах (редактор GIMP)**

**(выполненное задание переслать по адресу: gamba-ov@yandex.ru)**

1. Открываем изображение над которым будем работать (выбрать свое изображение).

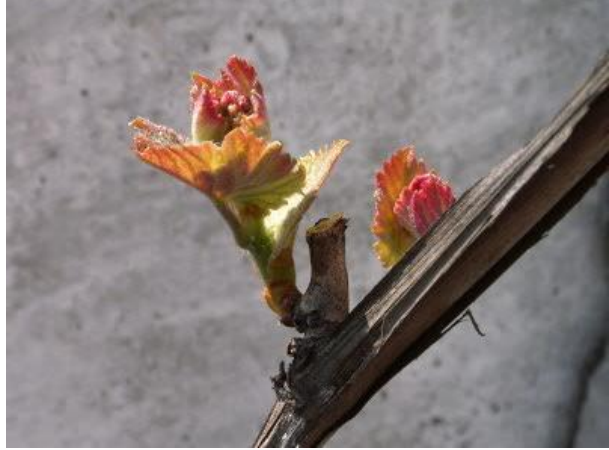

2. Создаем еще один слой размером 300х250 пикселей с **прозрачным фоном**. Мы назовем его **Рамка1**.

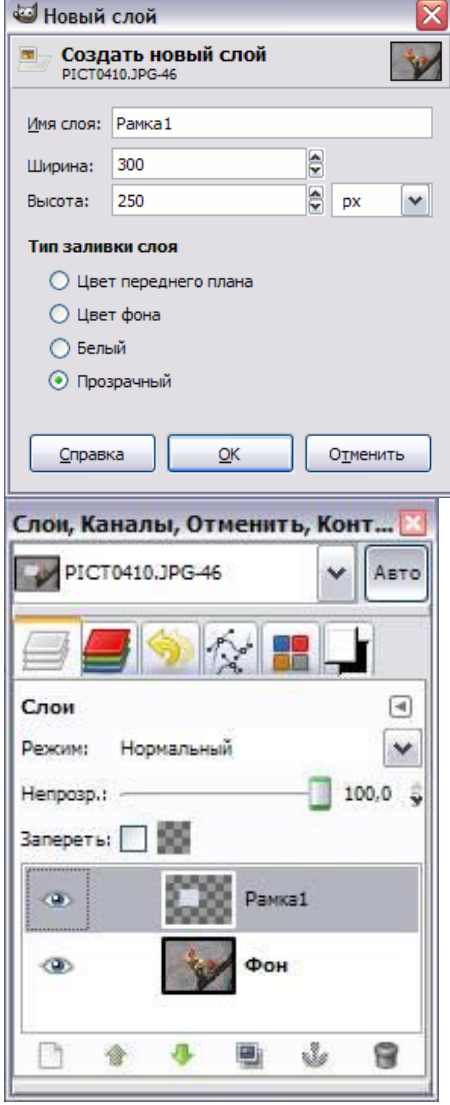

3. Выберем **Плоскую заливку (Shift+B)** и зальем этот слой каким-нибудь цветом или текстурой. Тип заливки будет определять, как будут выглядеть рамки фотографий, поэтому цвет выбирайте на свое усмотрение. Мы же выбрали **Заливку текстурой** и текстуру **Ice** из стандартного набора.

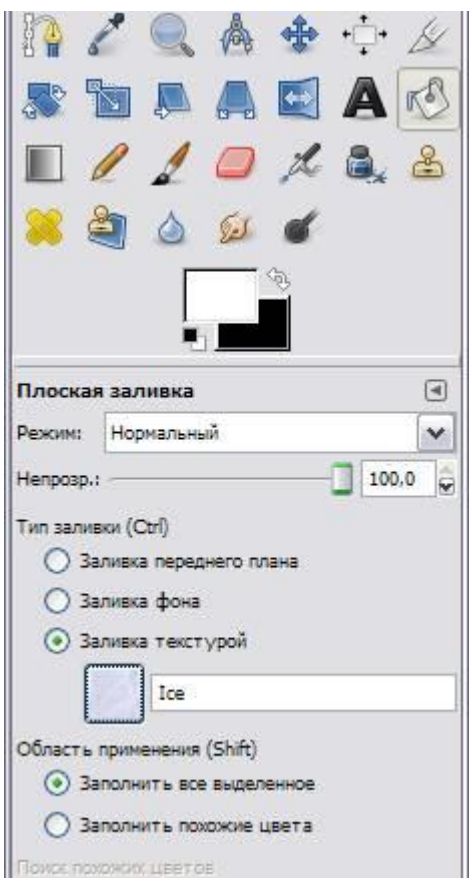

4. Переместим слой с верхнего левого угла, где он оказался по-умолчанию при создании, в какое-нибудь более достойное место и займемся клонированием фоторамок.

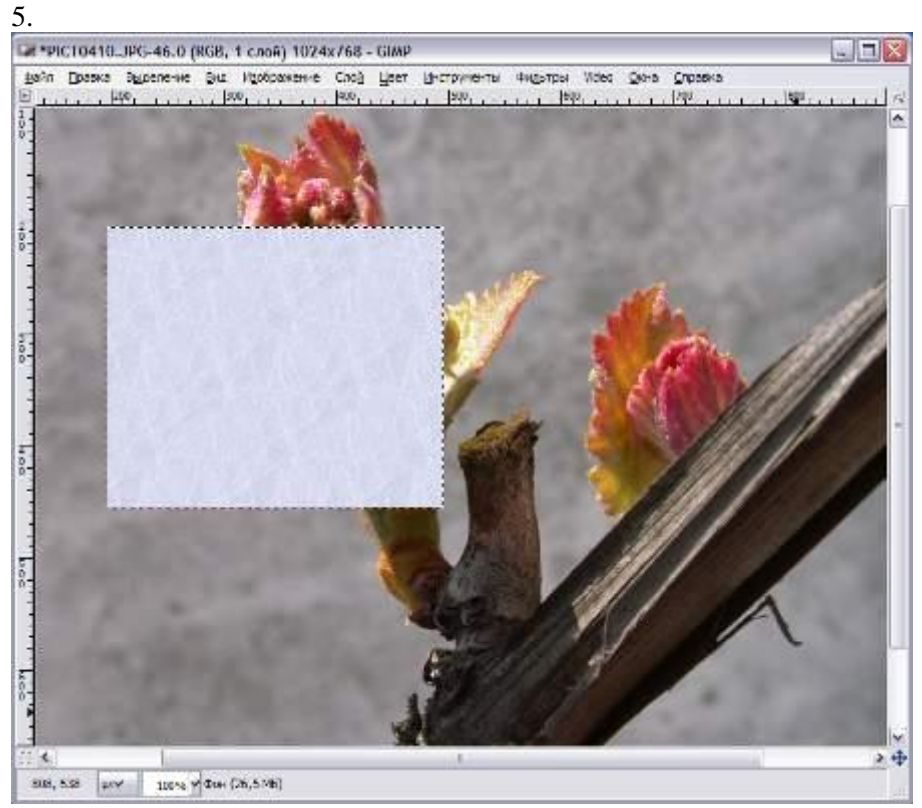

Создадим несколько дубликатов слоя **Рамка1** и назовем их соответственно**Рамка2** и т.д. Порядок слоев пока значения не имеет. Мы создали всего 5 слоев с рамками. (Чтобы скопировать слой достаточно нажать кнопочку под списком слоев или клавиши **Shift+Ctrl+D**). Все слои с рамками у нас оказались один под другим, поэтому мы выбираем инструмент **Перемещение (M)** и разместим наши рамки по всему изображению. Сразу бросается в глаза, что рамки лежат слишком уж ровно, поэтому мы приведем их в творческий беспорядок инструментом **Вращение (Shift+R)**.

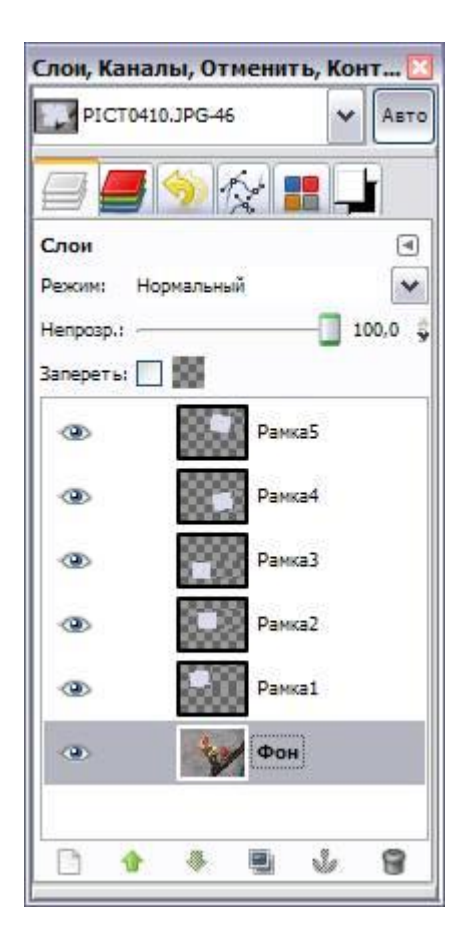

Если не хотите каждый раз при вращении нажимать кнопку **Повернуть** в выскакивающем диалоге вращения, то при вращении удерживайте клавишу **Shift**. Когда вы отпустите кнопку мыши, изображение повернется сразу же. При этом слой будет вращаться относительно своего центра на тот угол, который вы задали мышкой. В итоге должно получиться примерно вот так:

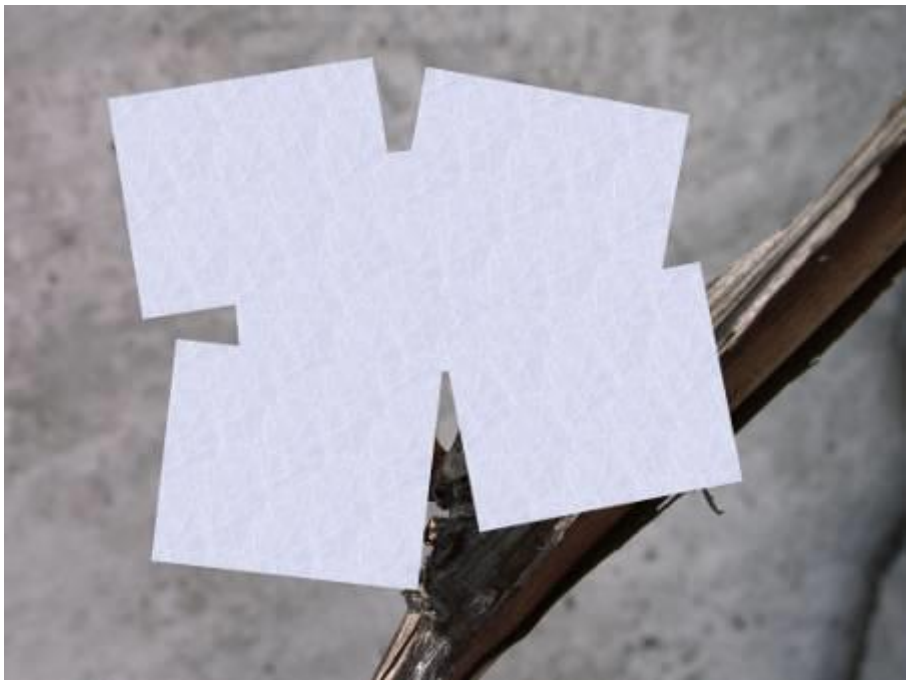

6. Щелкните правой кнопкой мыши на одном из слоев **Рамка** и в контекстном меню выберите **Альфа-канал в выделение** (то же самое доступно в меню **Слой - Прозрачность**). Вокруг выбранной рамки на изображении появится выделение. Теперь уменьшите его на 10 пикселей через меню **Выделение - Уменьшить**. Контур выделения должен стать чуть меньше. Смело нажимайте клавишу **Delete**, тем самым удалив внутреннюю часть рамки. Не снимая выделения переходим на слой с фотографией, у нас это слой **Фон**, и копируем выделенную часть изображения **Ctrl+C (Правка - Копировать)**. Снова возвращаемся на тот же слой с подготовленной рамкой и жмем **Ctrl+V (Правка - Вставить)**.

7. Проделав те же манипуляции с остальными рамками, получим следующее:

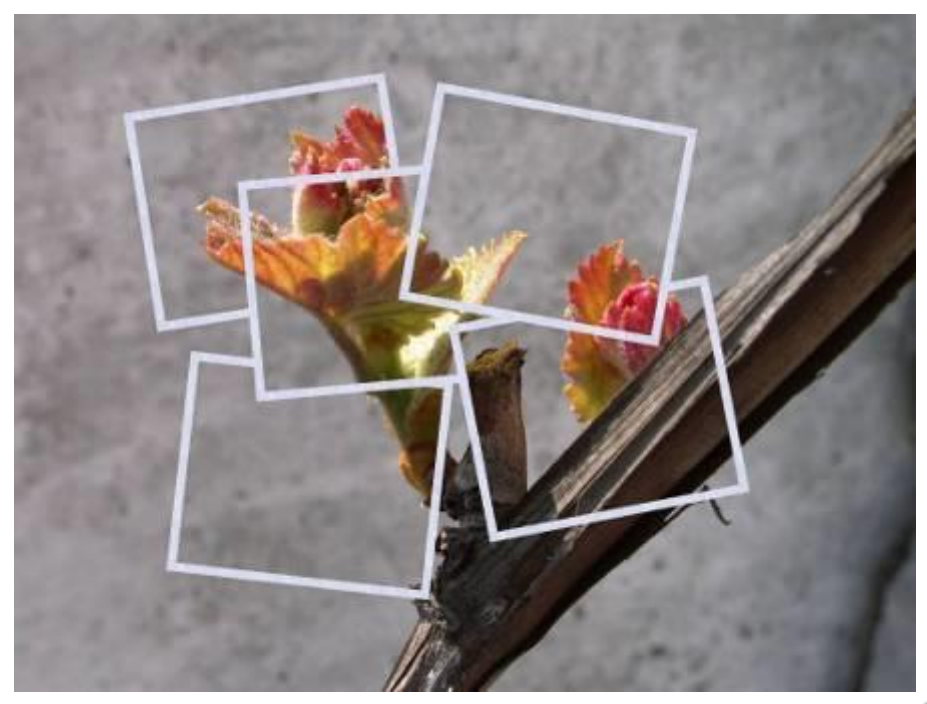

8. Теперь можно отключить видимость слоя с фотографией нажав **Слева от названия слоя или вообще** удалить этот слой. А вместо него создадим новый слой, на который вы сможете поместить какую-нибудь подложку, например изображение стола, на котором должны лежать наши фотографии. Мы просто залили новый

слой текстурой **Wood** инструментом Плоская заливка (Shift+B).

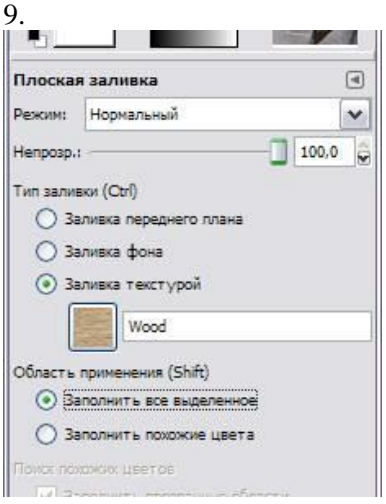

Вот какая у нас получилась подложка:

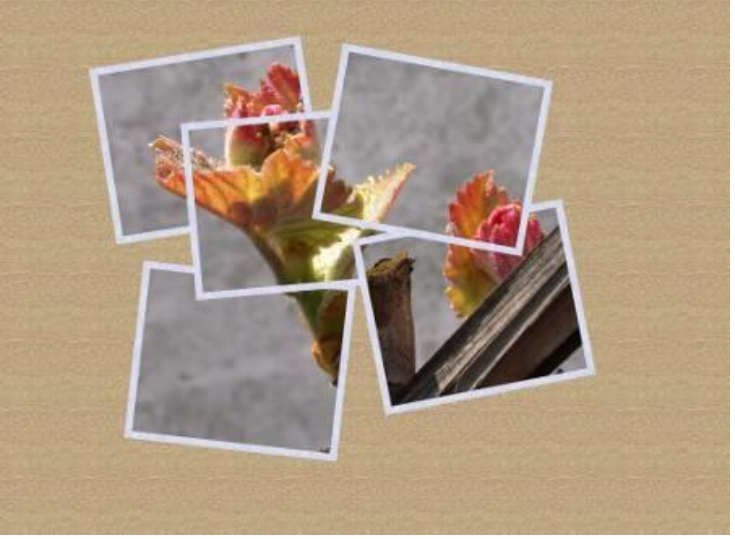

10. Для реалистичности добавим к нашим фотокарточкам тень любым удобным способом. Мы выбрали самый легкий - меню **Фильтры - Свет и тень - Отбрасываемая тень**.

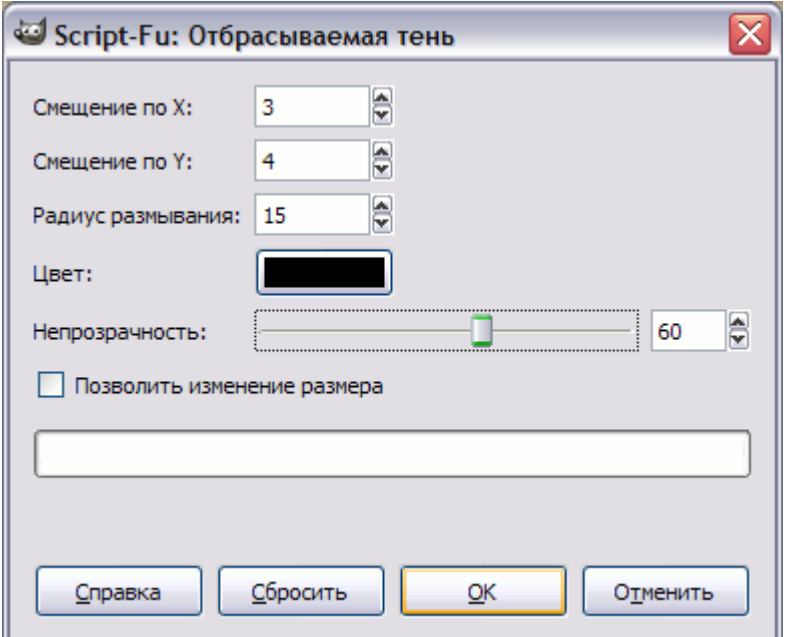

Должно получиться где-то так:

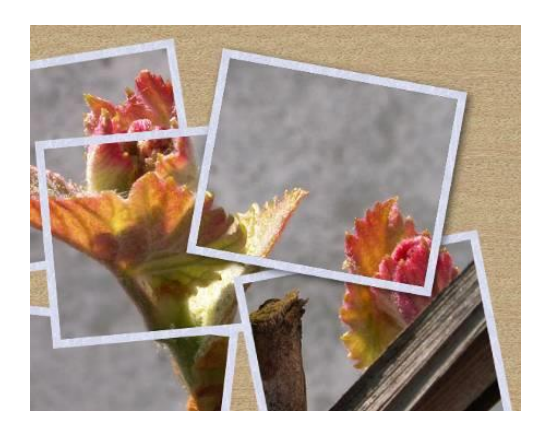

В результате под слоем с рамкой появился еще один слой с тенью. Если на любом этапе работы над нашим творением эта тень вам перестанет нравится, вы сможете очень легко ее удалить и нарисовать другую, не затронув при этом сам слой с рамкой.

Теперь ту же операцию по созданию тени нужно проделать с остальными рамками. Это очень удобно можно сделать через меню **Фильтры - Повторить "Отбрасываемая тень"** или еще проще - **Ctrl+F**. Что может быть проще - выбрали слой с рамкой, нажали **Ctrl+F** и тень появилась с теми же параметрами.

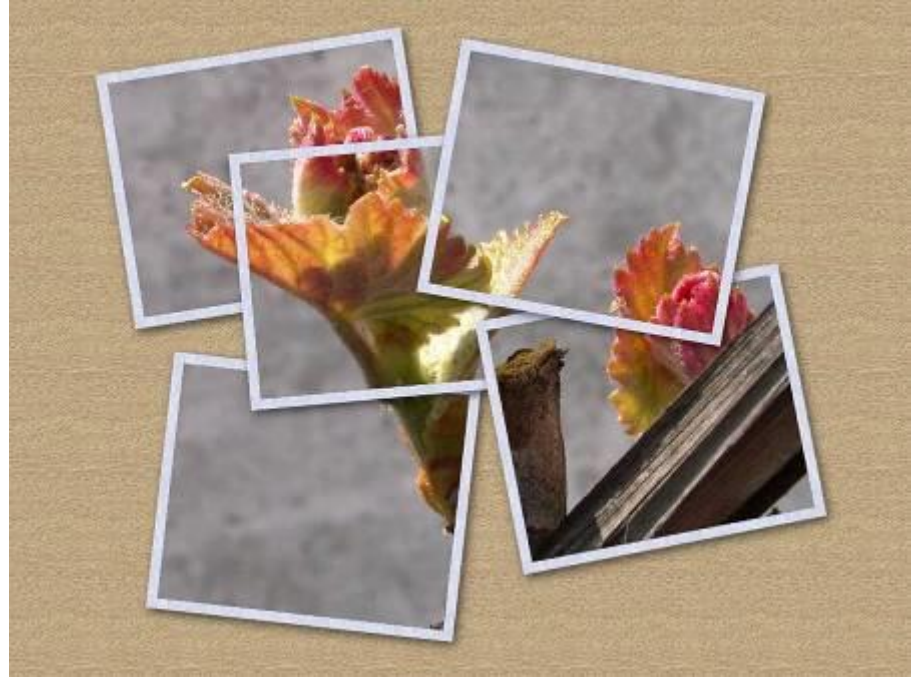

11. Для большей реалистичности можно добавить эффект освещения. Мы для этого создали еще один слой поверх всех слоев и залили его цветом **#5d492b**. Далее мы к этому слою применили фильтр **Освещение**, который находится в меню **Фильтры - Свет и тень**. Вот настройки, которые мы использовали:

 $\overline{\mathsf{x}}$ 

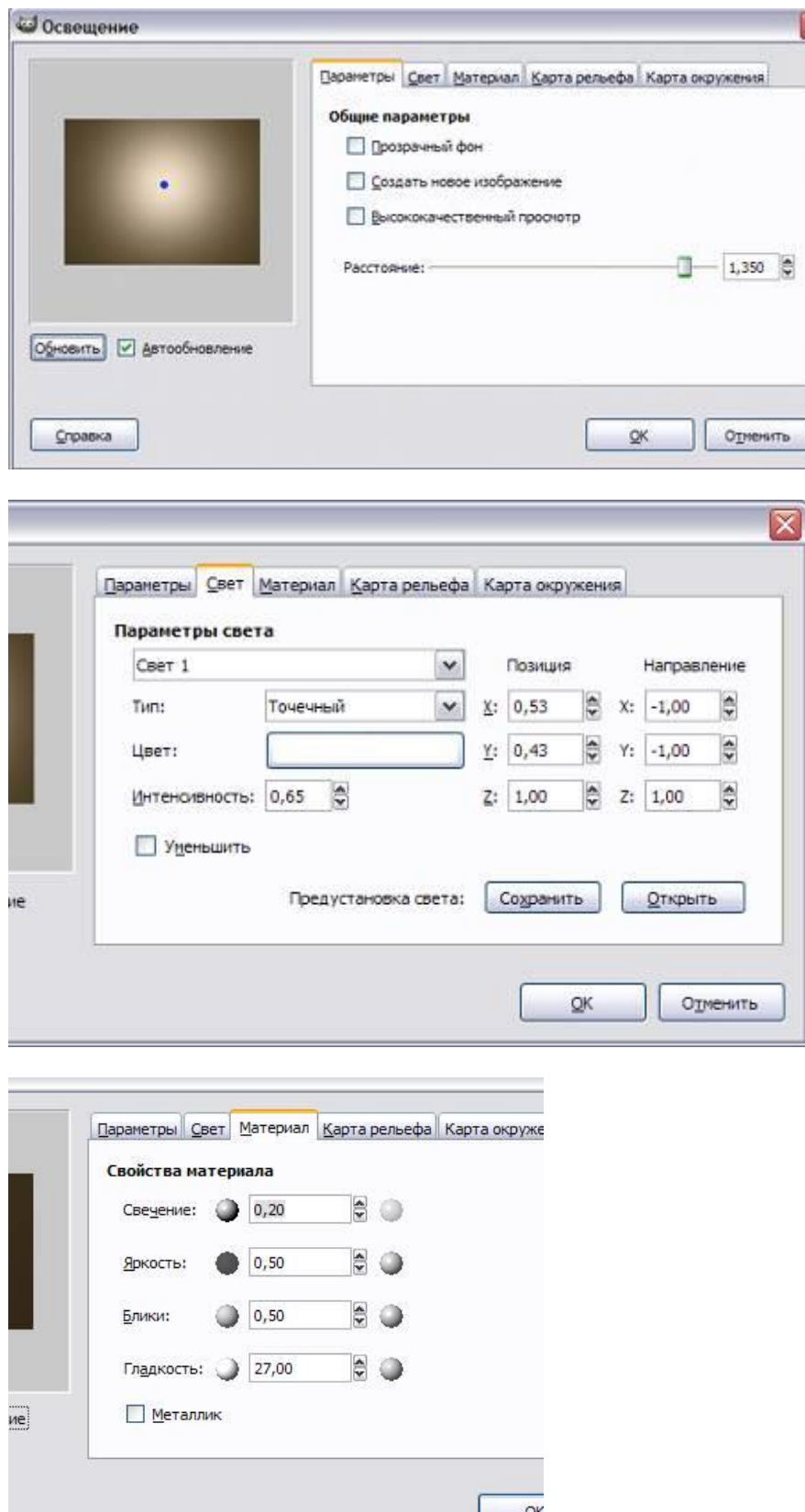

Последние две вкладки **Карта рельефа** и **Карта окружения** мы не использовали. Получили вот что:

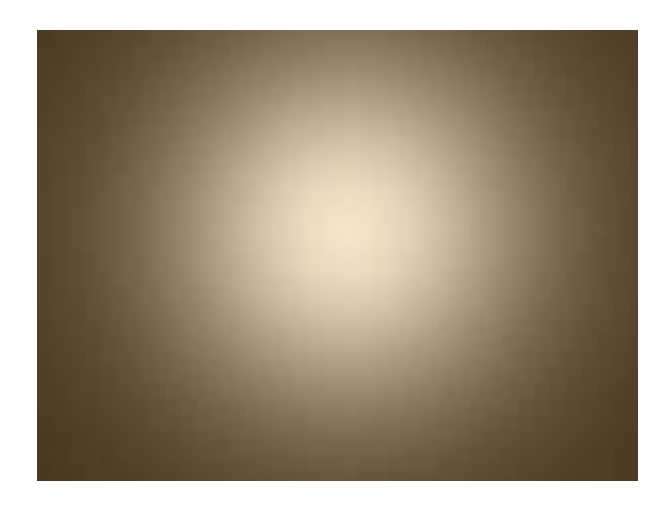

Теперь для этого слоя мы поставили **Режим** смешивания - **Объединение зерна** и**непрозрачность - 35%**. **И вот конечный результат:**

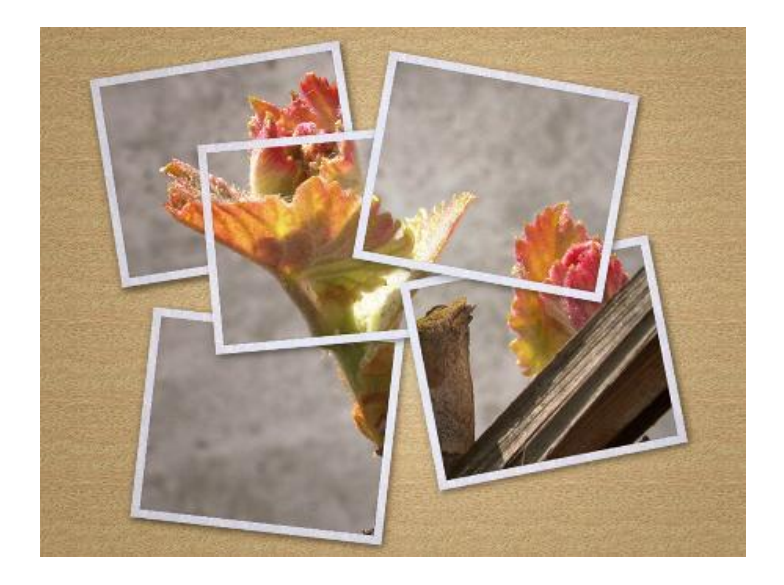

Можно фантазировать! Рамка может быть любой формы! Цвета рамок тоже можно менять! Можно применять дополнительные эффекты!